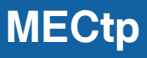

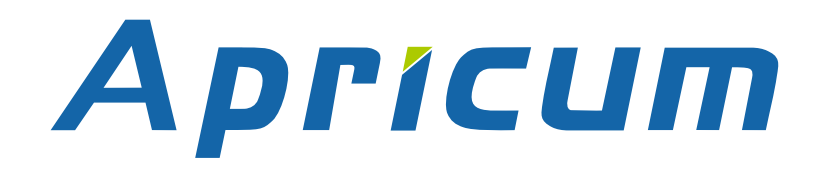

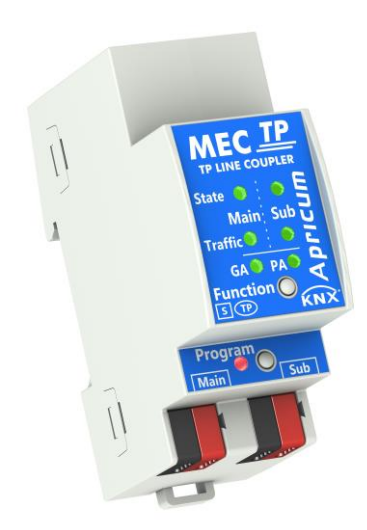

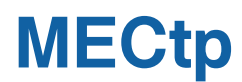

KNX Line/Area Coupler/Repeater

**Technical & Application Description**

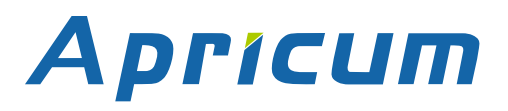

This document is property of the company named at the last page. Without written approval, it may not be reproduced or commercialised, distributed or presented to other individuals for commercial purpose. Details and information contained within may be subject to change without notice. For the accuracy of the document no warranty is given. All rights reserved.

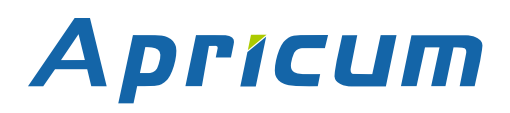

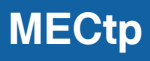

# **Content**

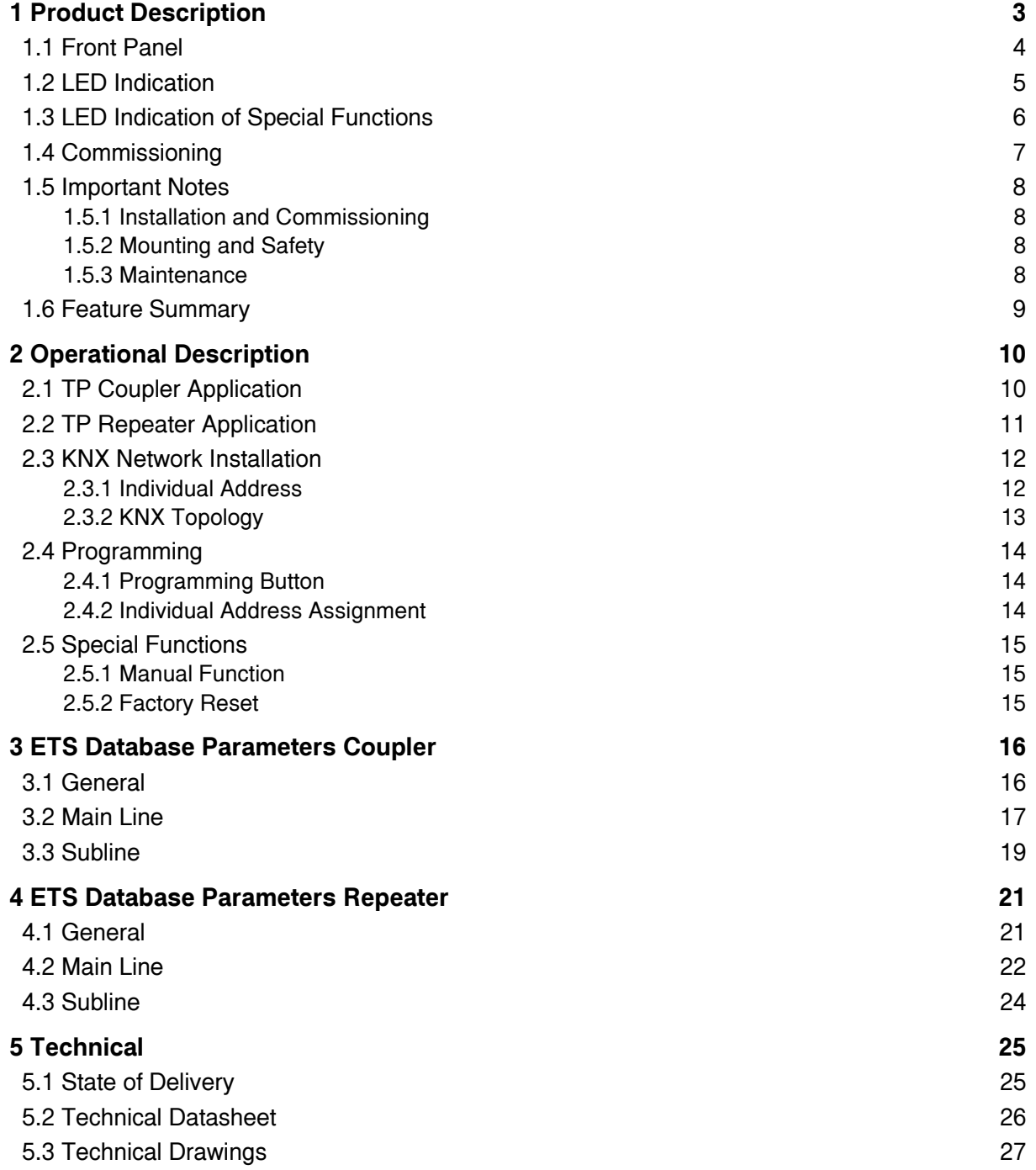

<span id="page-3-0"></span>**1 Product Description**

The KNX TP Media Coupler MECtp provides a bi-directional data connection between two KNX TP lines or areas and works as a KNX line/area coupler in the KNX network. KNX TP main line and KNX TP subline are coupled having a galvanic isolation in between. Extended frames and long telegrams with up to 240 bytes APDU length are supported.

Using the TP Coupler application, MECtp can be used as KNX TP line coupler to connect different TP lines, but also as a KNX TP area coupler to connect different TP areas or installation systems via a TP Backbone. Telegram filtering is accomplished according to the installation place in the hierarchy (Physical[ly addressed] Telegrams) and according to the built in filter tables for group communication (Group [oriented] Telegrams). For detailed diagnosis, all operational modes/states are shown by a duo-LED display. Programming on main line from the subline can be suppressed. Number of repetitions on both KNX TP lines can be reduced.

Using the TP Repeater application, MECtp is able to extend a KNX TP line providing unfiltered data transfer and galvanic isolation between segments. Up to four line segments can form a single KNX TP line by connecting three MECtp line repeaters. Each line segment requires its own KNX power supply unit.

To ease commissioning and troubleshooting, special routing/repetition/confirmation ETS settings and a configurable Manual Function for short-time telegram filter switch-off are available. E.g. "transmit all group telegrams" can be activated by a single button press. After the set time period, MECtp switches back to normal operation automatically. Another feature to increase the data throughput is the ability to send IACKs on own telegrams.

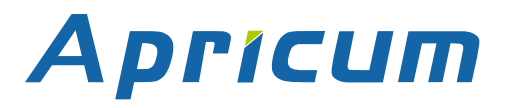

# **Product Description MECtp**

# <span id="page-4-0"></span>**1.1 Front Panel**

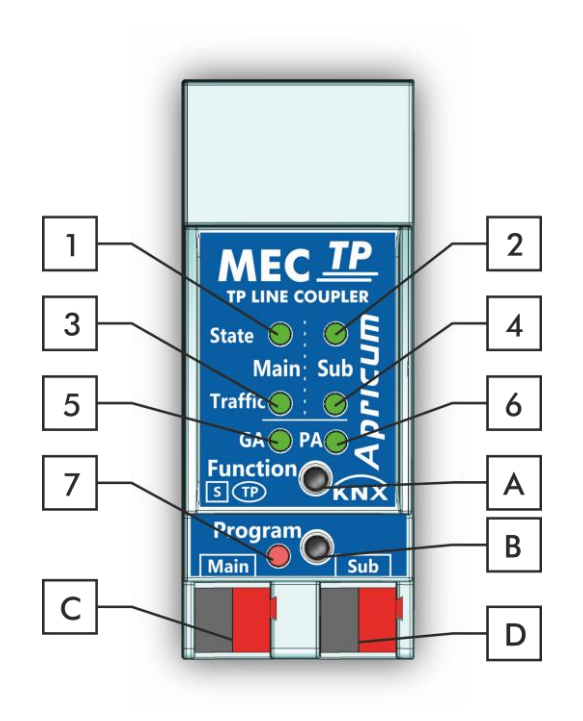

Figure 1: Front View

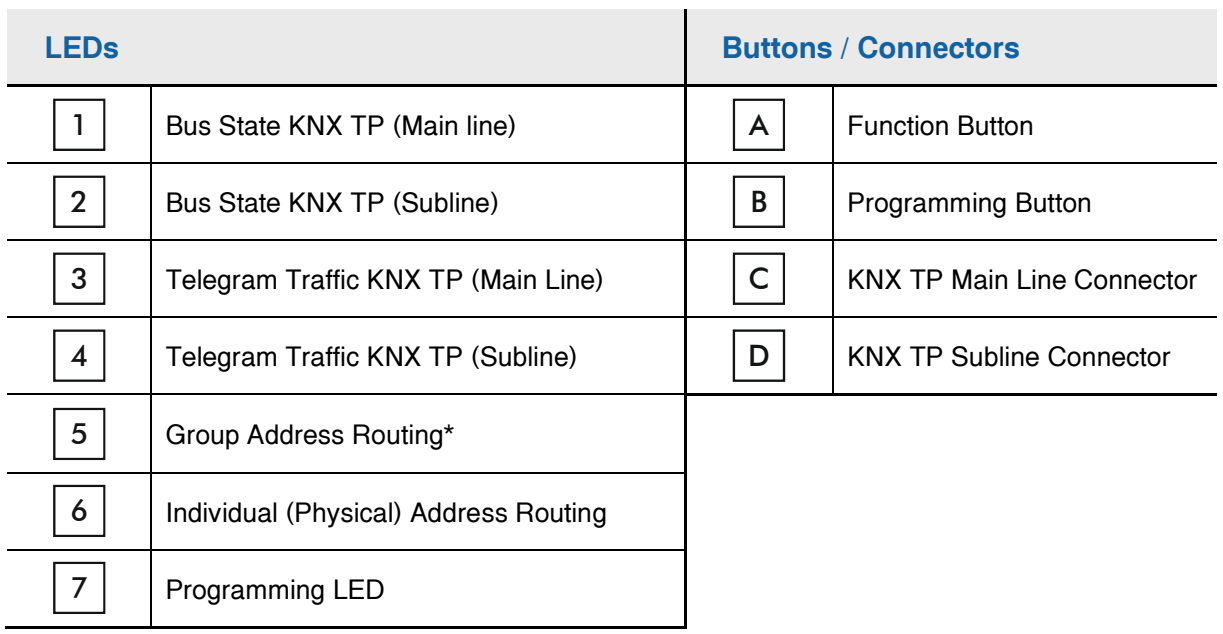

Table 1: Front Panel Elements

\* only group telegrams with main groups 0…13

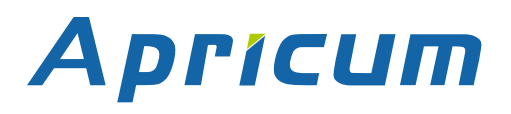

## <span id="page-5-0"></span>**1.2 LED Indication**

Following table gives a general description of the LED display indication intended for normal operation. Constellations of LED lighting during active special functions are further described in next chapter.

#### Table 2: Normal LED Display

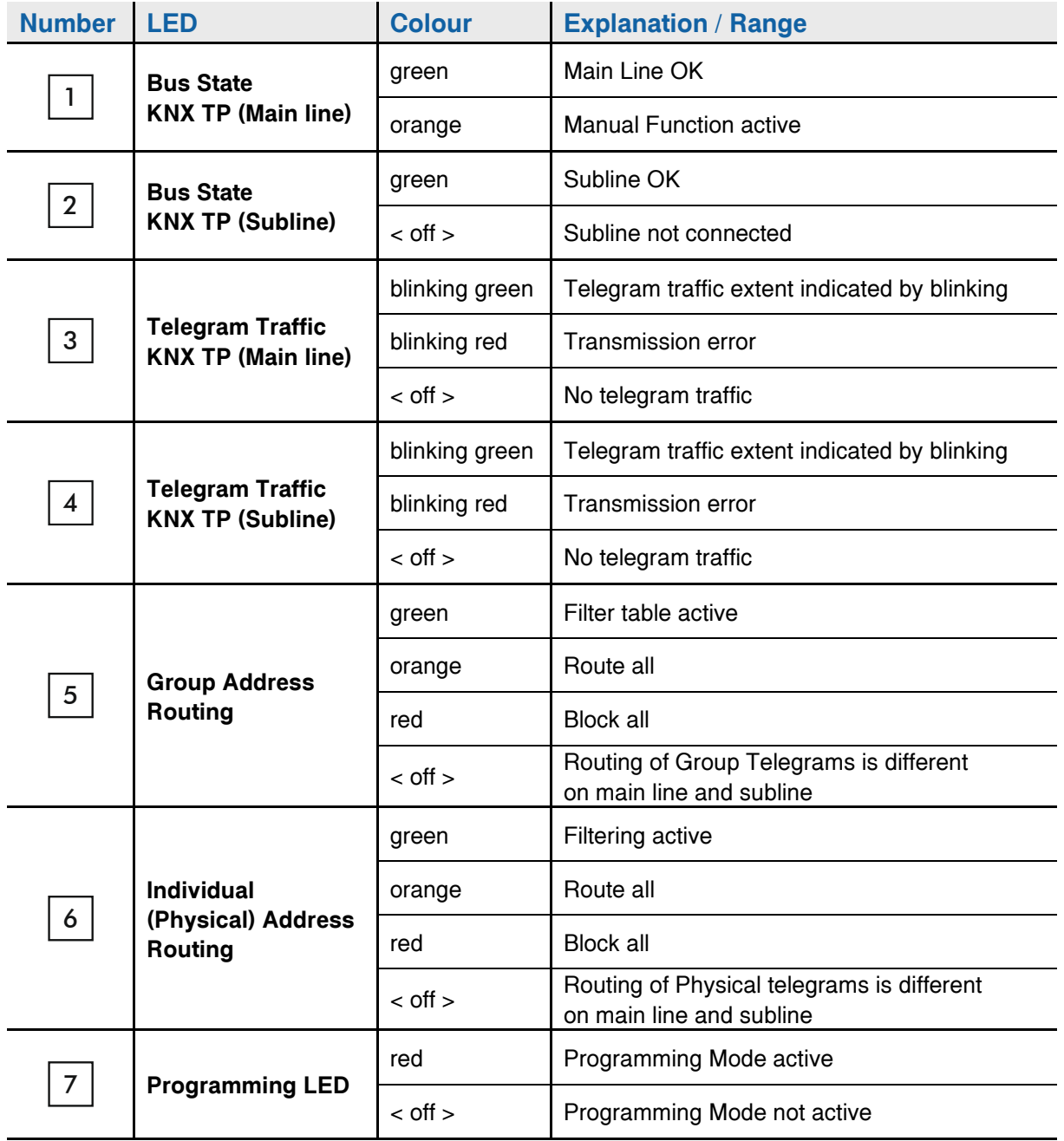

# <span id="page-6-0"></span>**1.3 LED Indication of Special Functions**

During an active special function, only LEDs described here are lighting. Other LEDs are off.

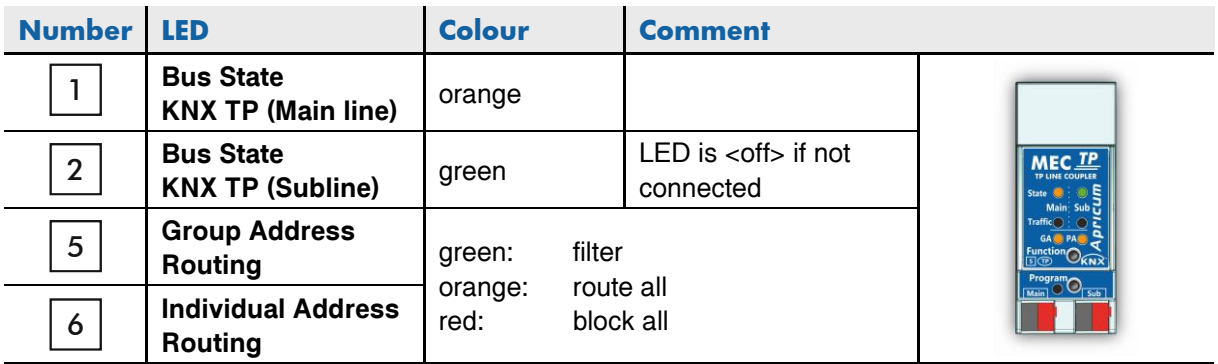

Table 3: LED Status Display for Manual Function

Table 4: LED Status Display for Factory Reset after first Button Press

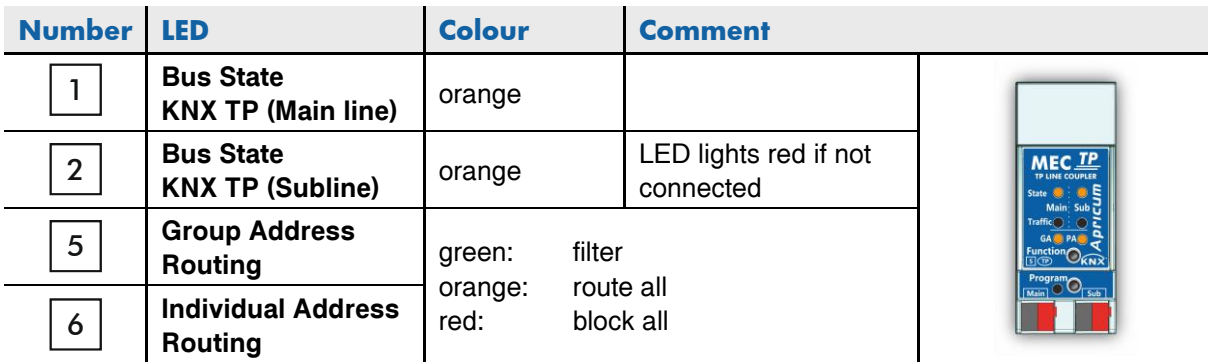

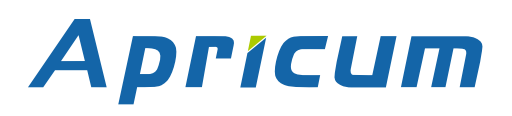

# **Product Description MECtp**

# <span id="page-7-0"></span>**1.4 Commissioning**

#### **Please note for commissioning with default settings:**

- All telegrams are blocked because the filter table is not defined
- The Manual Function switch-off time is 120 min
- Individual Address is 15.15.0

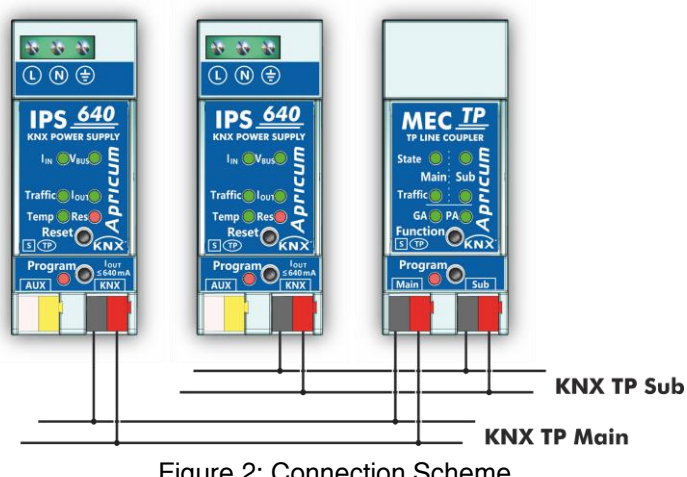

Figure 2: Connection Scheme

Please also read chapter [1.5](#page-8-0) [Important Notes](#page-8-0) before putting the device into operation.

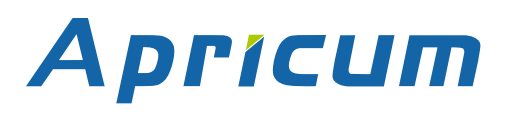

## <span id="page-8-0"></span>**1.5 Important Notes**

It is recommended to participate the standardized courses of a KNX-certified training center before installing, programming, and commissioning a KNX system. Here, the participant gains the necessary knowledge and skills, also required for troubleshooting, by practical exercises.

#### **Please read this chapter carefully before first use and installation:**

#### <span id="page-8-1"></span>**1.5.1 Installation and Commissioning**

- In the case of damage (at storage, transport) no repairs may be carried out by unauthorized persons
- After connection to the KNX bus system, the device works with its default settings
- Warning: Do not connect to 230 V. The device is supplied by the KNX bus and does not require any additional external power supply
- The device may only be installed and put into operation by a qualified electrician or authorized person
- For planning and construction of electric installations the appropriate specifications, guidelines and regulations in force of the respective country have to be complied
- For configuring, use the ETS (or ETS Inside)

### <span id="page-8-2"></span>**1.5.2 Mounting and Safety**

- For mounting use an appropriate equipment according to IEC60715
- Installation on a 35 mm DIN rail (TH35)
- Connect the KNX bus line as for common KNX bus connections with a KNX bus cable, to be stripped and plugged into a KNX TP connector
- Do not damage electrical insulations during connecting
- Installation only in dry locations

### <span id="page-8-3"></span>**1.5.3 Maintenance**

- Accessibility of the device for operation and visual inspection must be provided
- The housing must not be opened
- Protect the device from moisture, dirt and damage
- The device needs no maintenance
- If necessary, the device can be cleaned with a dry cloth

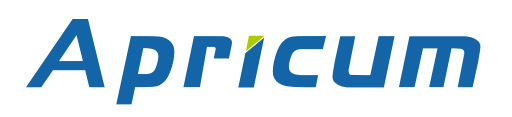

# <span id="page-9-0"></span>**1.6 Feature Summary**

- MECtp supports extended frames and long telegrams up to 240 bytes APDU length. (With all MEC couplers and UIM interfaces long messages e.g. for energy metering applications and visualization purposes can be processed.)
- IACK sending on sent out messages is ETS configurable.
- When there is no IACK response on the subline, MECtp is able to repeat messages up to three times. Repetition can be configured for both Physical Telegrams and Group Telegrams via ETS.
- For an ETS configurable time period, it is possible to switch off telegram filtering by only pressing a button on the device front panel. Without additional ETS download filtering is suspended. This is necessary for running fast diagnostics on site.
- Suspending telegram filtering eases commissioning and debugging. When filtering is suspended, temporary access to other lines becomes possible.
- Automatic function for switching back to run-time telegram filtering after configurable suspension period (see Manual Mode). This avoids forgetting the reactivation of filtering.
- In networks with high busload the internal amount of communication buffers are capable of smoothing peeks in the communication load course.
- MECtp's ETS database entries are available for ETS4 and later.

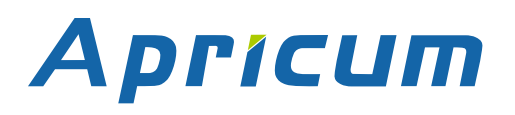

# <span id="page-10-0"></span>**2 Operational Description**

In network installations MECtp can be used as KNX TP area/line coupler or KNX TP line repeater. After connecting the main line, MECtp operates with its default settings. Setting the correct Individual Address is necessary. Only Individual Addresses x.y.0 are allowed.

# <span id="page-10-1"></span>**2.1 TP Coupler Application**

When MECtp receives telegrams (for example during commissioning) that use Individual Addresses as destination addresses, it compares the Individual Addresses of the receiver with its own Individual Address and decides on that whether it has to route the telegrams or not. When MECtp receives telegrams that use group addresses as destination addresses, it reacts in accordance with the parameter settings. During normal operation (with Group Telegram routing set to filter), MECtp only routes telegrams whose group addresses are entered in its filter table.

If a telegram is routed by MECtp without receiving the corresponding acknowledgement, i.e. due to a missing receiver or to a transmission error, the telegram will be repeated up to three times (depending on the ETS setting). With the parameters "Repetitions if errors...", this function can be configured separately for each line and both kinds of telegrams. It is recommended to use the default parameter setting.

If not already configured as "Line Coupler", the ETS application program "TP Coupler" has to be downloaded to the device. Under the Information tab the configuration setting can be changed by the drop-down menu "Change Application Program". After changing the configuration setting the filter table entries can be added manually. Updating the application program version can also be done here.

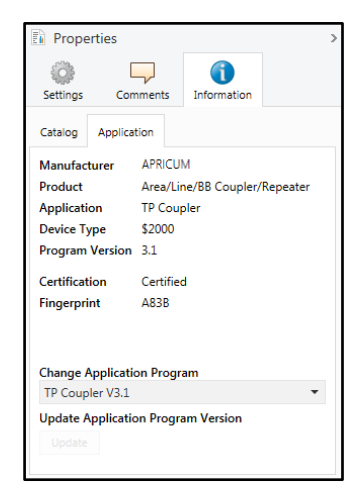

Figure 3: TP Coupler Application Program

# **Operational Description MECtp**

## <span id="page-11-0"></span>**2.2 TP Repeater Application**

Any received telegram is routed to all lines irrespective of in which line it is processed. Line repeaters make no use of a filter table. It is therefore not important whether the telegram is generated within a line or whether it is sent from an upper line to a lower line via a coupler.

If a telegram is routed by MECtp without receiving the corresponding acknowledgement, i.e. due to a missing receiver or to a transmission error, the telegram will be repeated up to three times (depending on the ETS setting). With the parameters "Repetitions if errors...", this function can be configured separately for each line and both kinds of telegrams. It is recommended to use the default parameter setting.

If not already configured as Line/Area/BB Repeater, the ETS application program "TP repeater" has to be downloaded to the device. Under the Information tab the configuration setting can be changed by the drop-down menu "Change Application Program". After changing the configuration setting the filter table entries can be added manually. Updating the application program can also be done here.

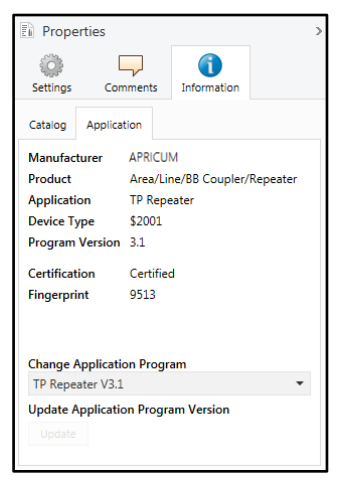

Figure 4: TP Repeater Application Program

# <span id="page-12-0"></span>**2.3 KNX Network Installation**

### <span id="page-12-1"></span>**2.3.1 Individual Address**

For line coupler functionality in a KNX network MECtp has to use the correct Individual Address of a line coupler (x.y.0,  $1 \le x \le y \le 15$ ). In ETS up to 225 addresses can be defined (from 1.1.0 to 15.15.0).

For area coupler functionality in a KNX network MECtp has to use the correct Individual Address of an area coupler (x.0.0,  $1 \le x \le 15$ ). In ETS up to 15 areas can be defined.

If MECtp is used in a KNX system for both purposes, it is only necessary to ensure that the MECtp used as a line coupler has a line coupler address assigned from a free addressing area. Following figure illustrates the MECtp router topology for KNX lines and KNX areas.

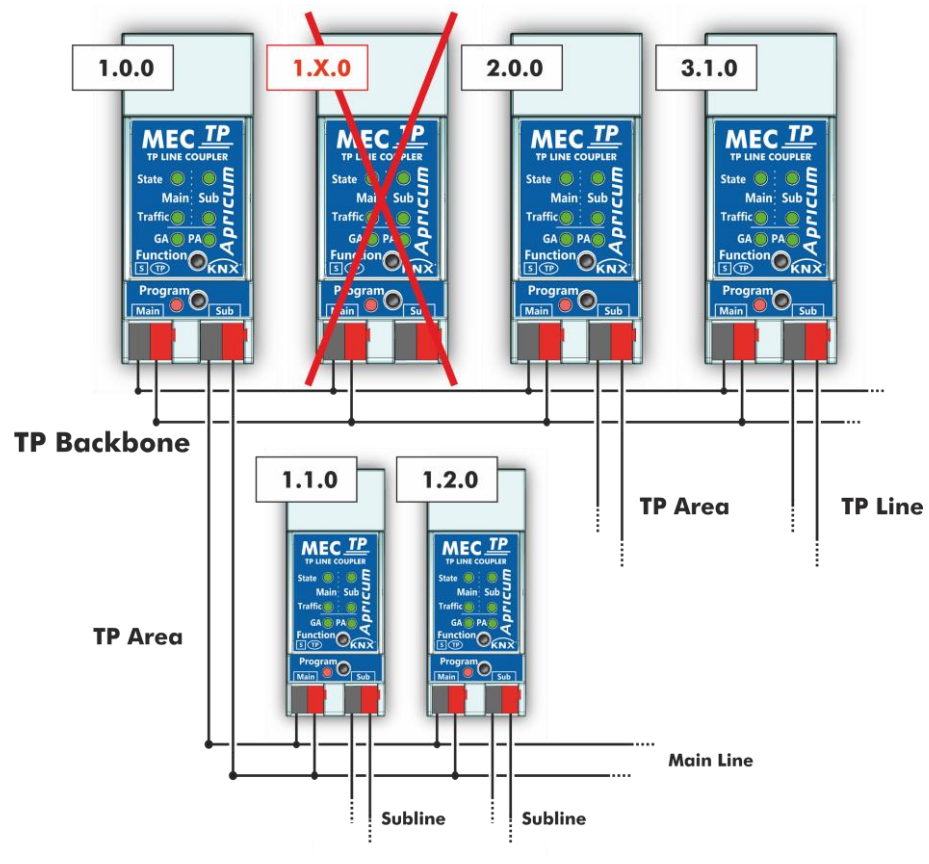

Figure 5: MECtp Network

Example: If an area coupler with address 1.0.0 already exists on the backbone no line coupler with address 1.x.0, 1≤ x ≤15 can be added here. Even if no line coupler with address 1.1.0 exists on the subline of the 1.0.0 area coupler. Vice versa, if a line coupler with address 1.1.0 already exists in the installation no area coupler with address 1.0.0 can be added.

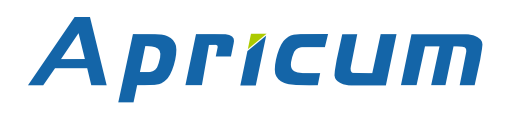

### <span id="page-13-0"></span>**2.3.2 KNX Topology**

Via a line/area coupler up to 15 lines can be connected to a main line called an area. It is possible to have up to 64 bus devices on one line. With use of line repeaters a line can theoretically be extended to 255 bus devices. This means up to four line segments form a single KNX TP line. But it is common practice on exceeding 64 bus devices to insert a new line instead of extending the originating one.

The free tree structure of the KNX topology prevents problems caused by circling telegrams and heavy bus load. To maintain this condition, interconnection between lines or line segments is strictly forbidden.

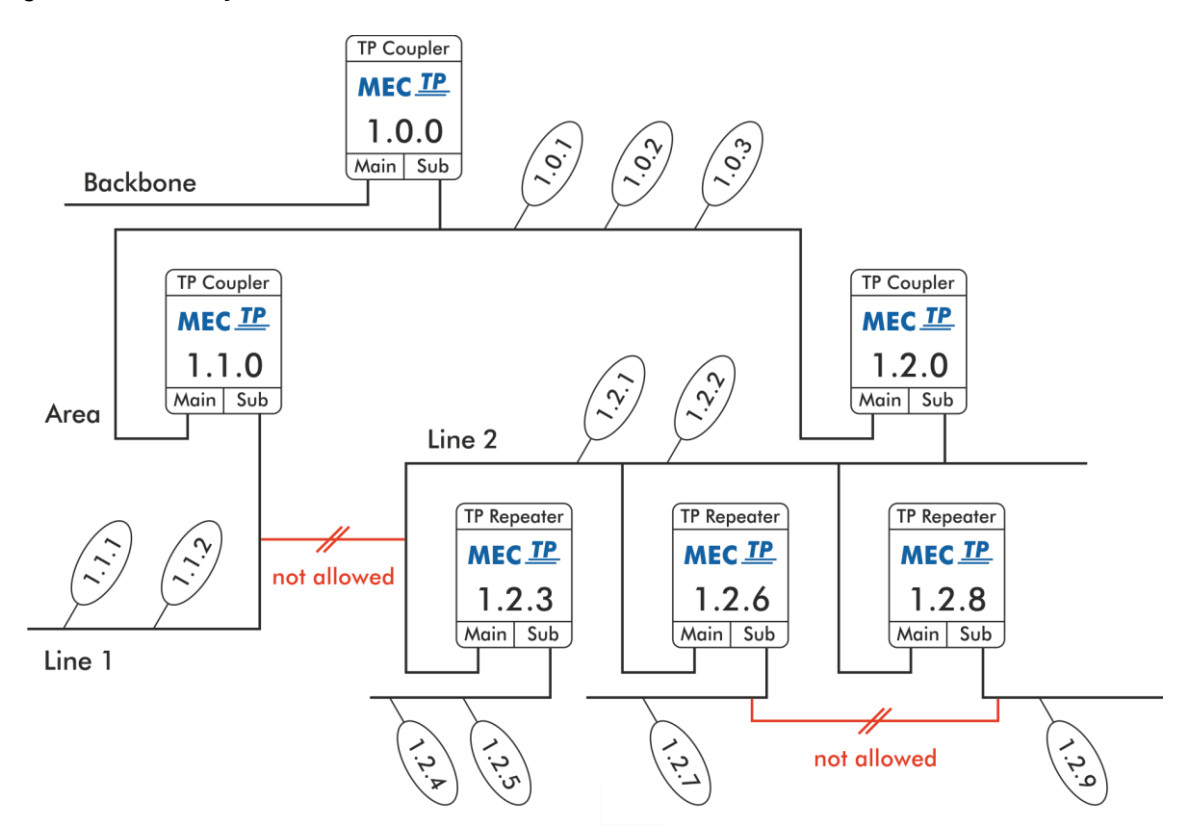

Figure 6: MECtp Network Topology

 $\left|+\right|$  Each line segment requires its own KNX power supply unit.

Using repeaters on and main lines is not allowed.

Interconnections are not allowed

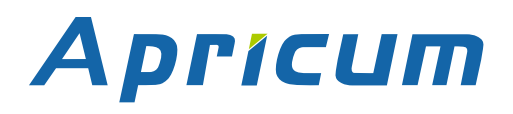

# <span id="page-14-0"></span>**2.4 Programming**

#### <span id="page-14-1"></span>**2.4.1 Programming Button**

To download the desired Individual Address or an ETS setting the Programming Mode must be activated. Successive pressing the Programming Button will turn on and off the Programming Mode. LED 7 lighting in red colour indicates Programming Mode is active. When Programming Mode is activated, the ETS is able to download the Individual Address.

### <span id="page-14-2"></span>**2.4.2 Individual Address Assignment**

To configure the device an interface connection (IP, USB) to the KNX bus system is required. The device is supplied with the Individual Address 15.15.0. The KNX product database entry (available for ETS3.0d and higher) can be downloaded from the Apricum website and from the KNX Online Catalog.

The Individual Address can be assigned to the device by setting the desired address in the properties window of the ETS. After starting the ETS download and then pressing the Programming Button the device restarts itself.

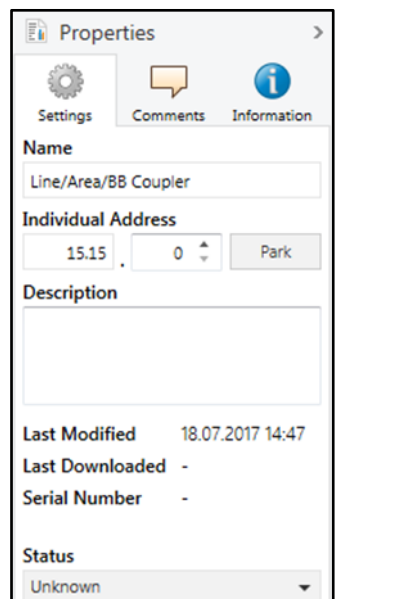

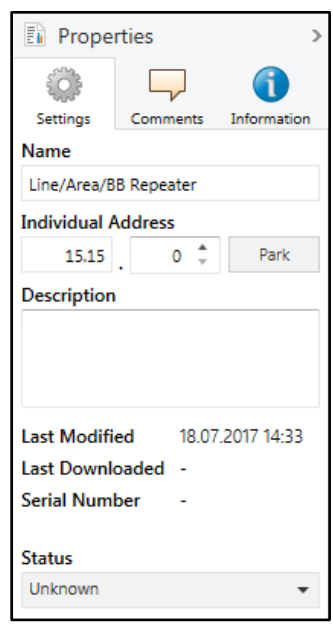

Figure 7: ETS Properties Window

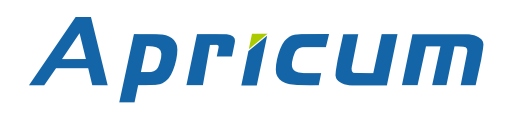

# <span id="page-15-0"></span>**2.5 Special Functions**

The Function Button activates MECtp special functions Manual Function and Factory Reset. With the Manual Function, the device switches to a special filter setting and with the Factory Reset, MECtp can be reset to its manufacturer default state. The active special function status is indicated by the LED display (see chapter LED Indication of Special Functions).

#### <span id="page-15-1"></span>**2.5.1 Manual Function**

During normal operation, a rather short press ( $\,$  3 sec) activates and deactivates the Manual Function. LED 1 indicates the status. LED 5 and LED 6 show the current filtering states.

When the Manual Function is active, either all Physical Telegrams or all Group Telegrams or both can pass the MECtp without filtering. When the Switch-off time has elapsed, MECtp automatically switches back to normal operation. To configure the Manual Function and set the Switch-off time, use the parameter tab General like shown in chapter General. After switching back from Manual Function to normal operation, the latest downloaded filter parameter settings plus filter table entries become active again.

Table 5: Activation of Manual Functions

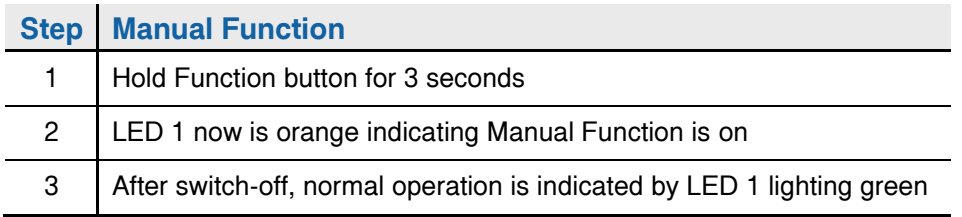

#### <span id="page-15-2"></span>**2.5.2 Factory Reset**

A long press (≈ 15 sec) of the Function Button soon followed by a short press (≈ 3 sec) executes the Factory Reset. After the first press, the LED display lights like described in Table 4: LED Status Display for Factory Reset after first Function Button Press. After the second press, all parameters (incl. Individual Address) will be set to factory default.

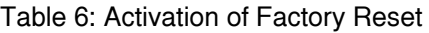

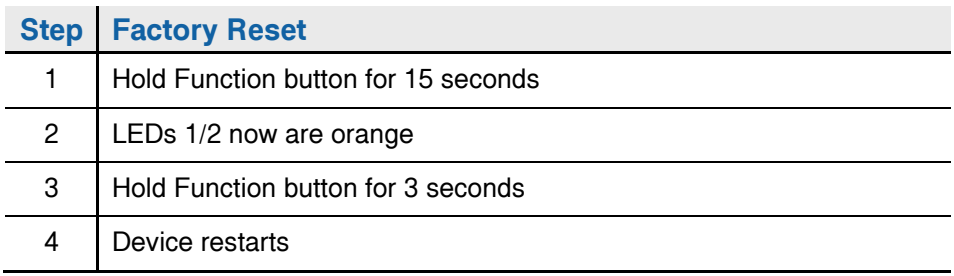

# <span id="page-16-0"></span>**3 ETS Database Parameters Coupler**

# <span id="page-16-1"></span>**3.1 General**

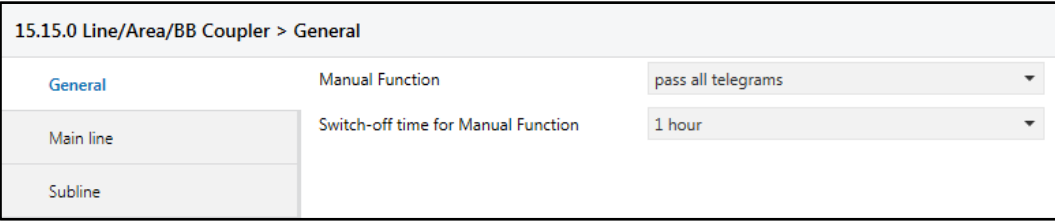

Figure 8: General Tab Parameters

#### Table 7: General Tab Parameter Settings

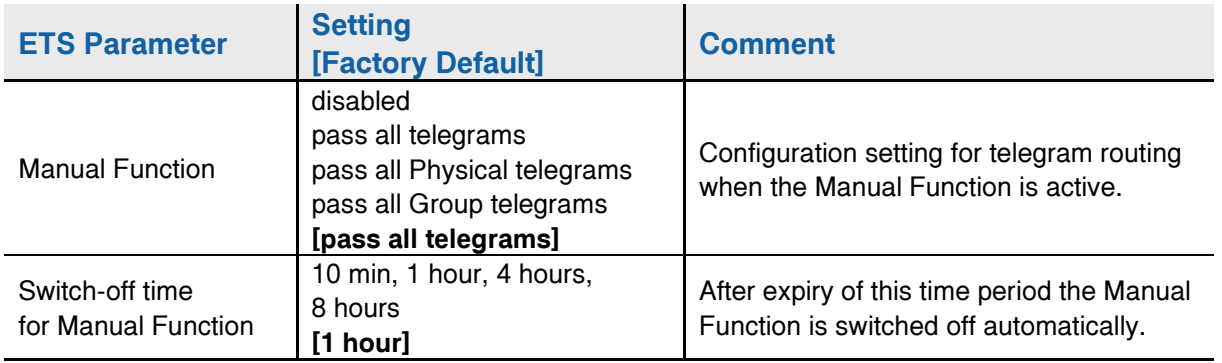

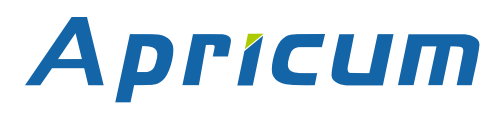

### <span id="page-17-0"></span>**3.2 Main Line**

For Group Telegrams and Physical Telegrams the setting "transmit all" is intended only for testing purposes. Please do not use for normal operation.

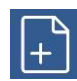

If the parameter "Send confirmation on own telegrams" is set to "yes", the MECtp systematically sends an ACK on any own routed telegram.

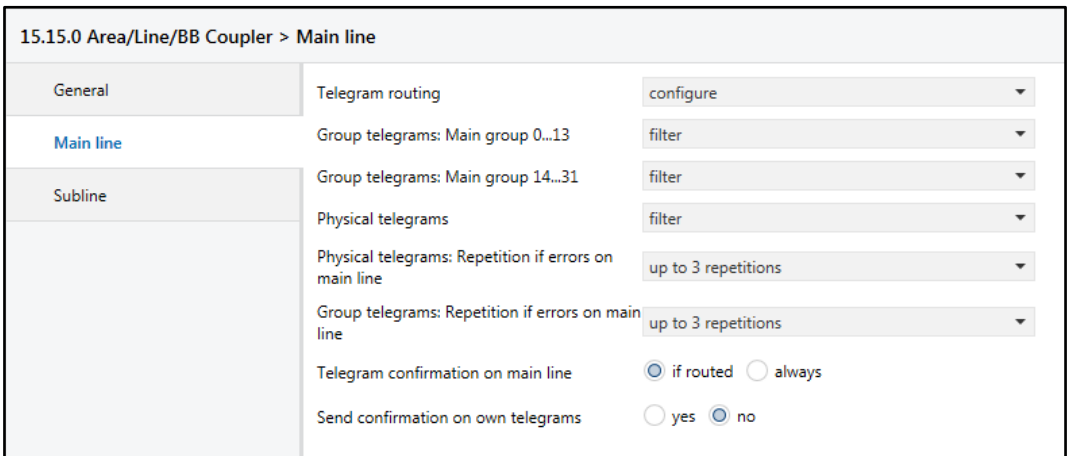

Figure 9: Main Line Tab Parameters

#### Table 8: Main Line Tab Parameter Settings

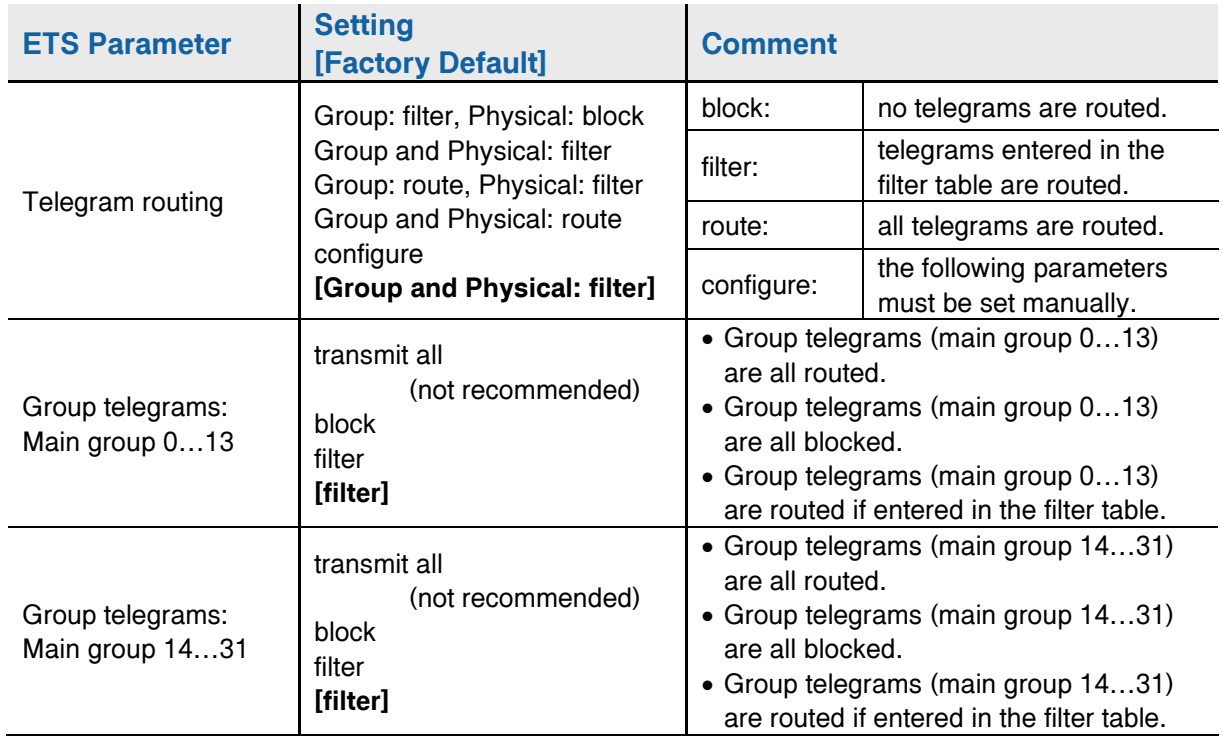

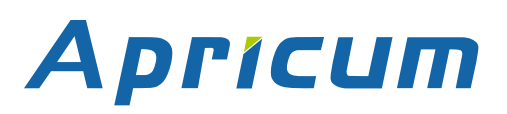

# **ETS Database Parameters Coupler MECtp**

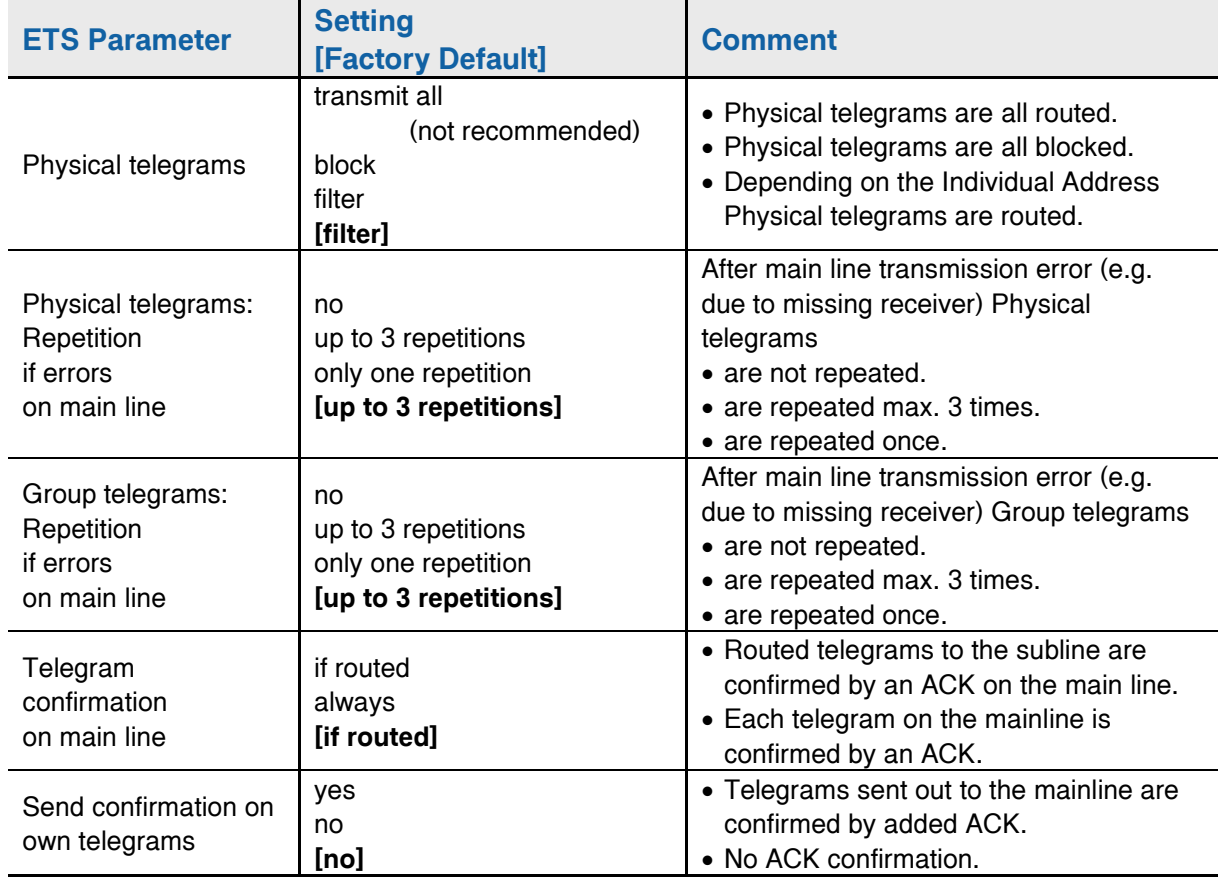

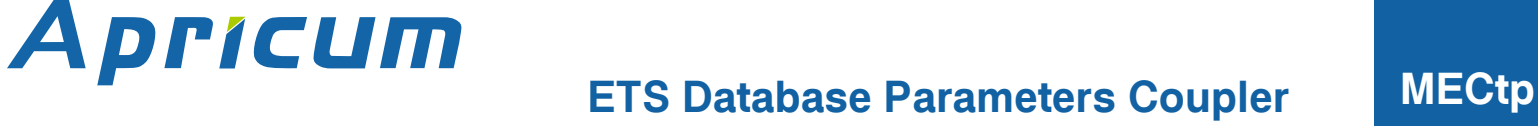

## <span id="page-19-0"></span>**3.3 Subline**

For Group Telegrams and Physical Telegrams the setting "transmit all" is intended only for testing purposes. Please do not use for normal operation.

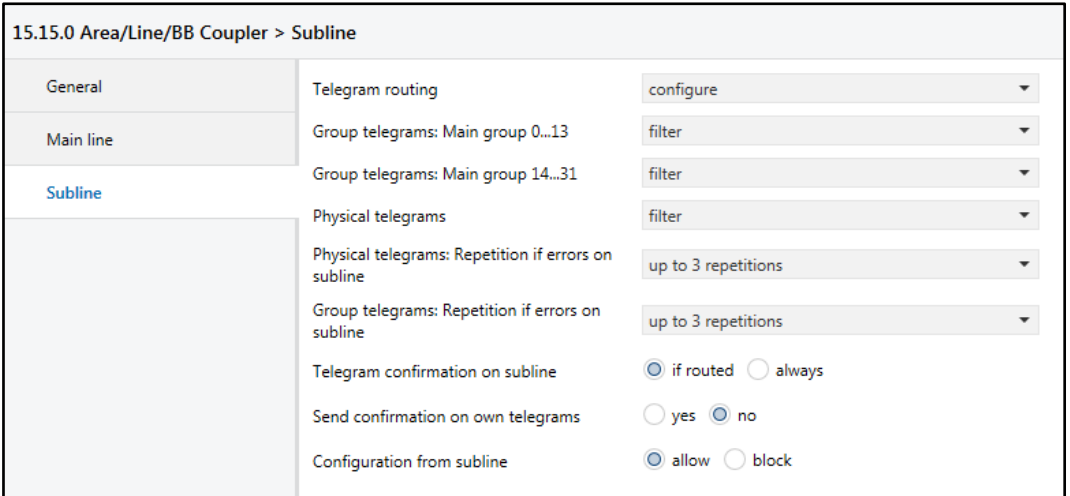

Figure 10: Subline Tab Parameters

#### Table 9-1: Subline Tab Parameter Settings

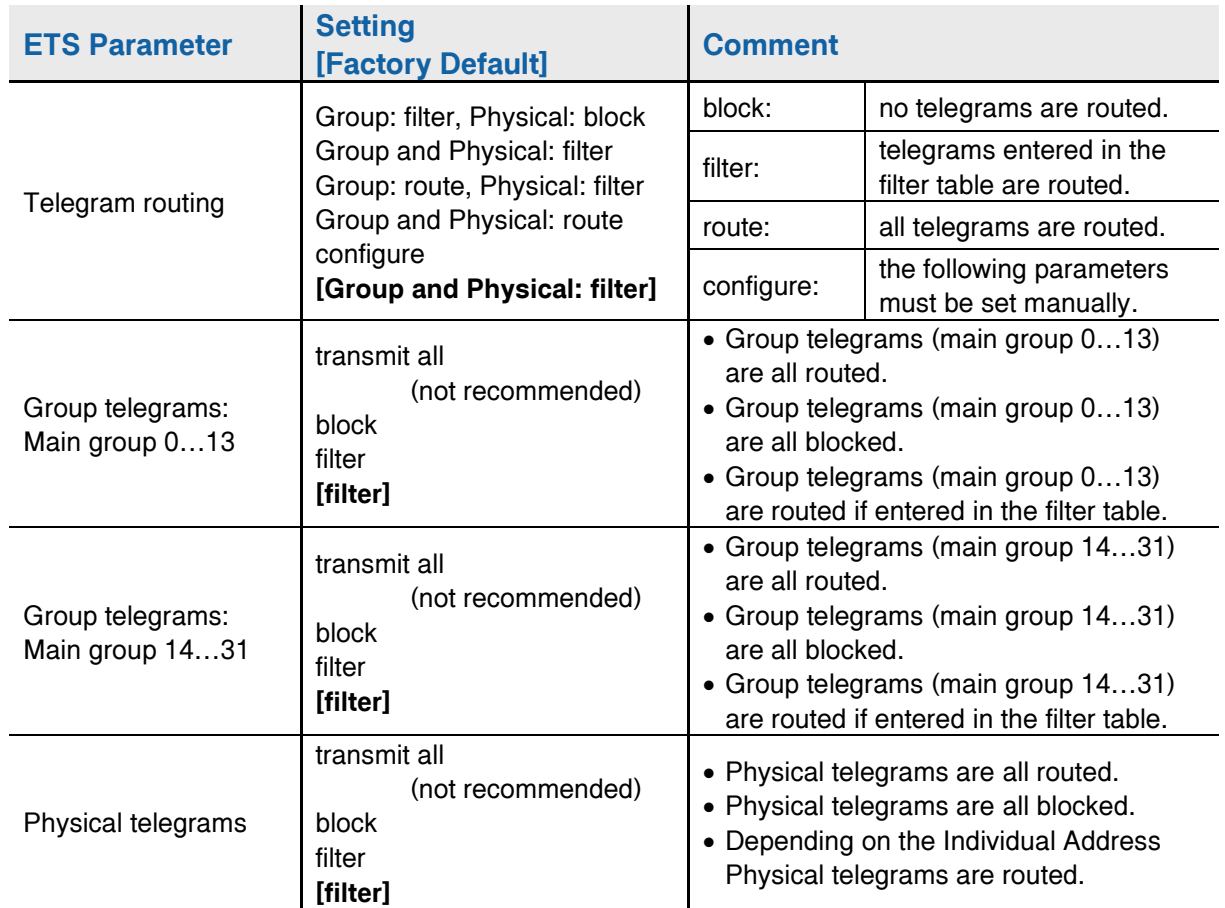

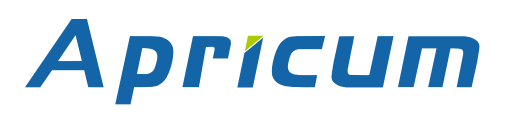

 $\mathbf{r}$ 

# **ETS Database Parameters Coupler MECtp**

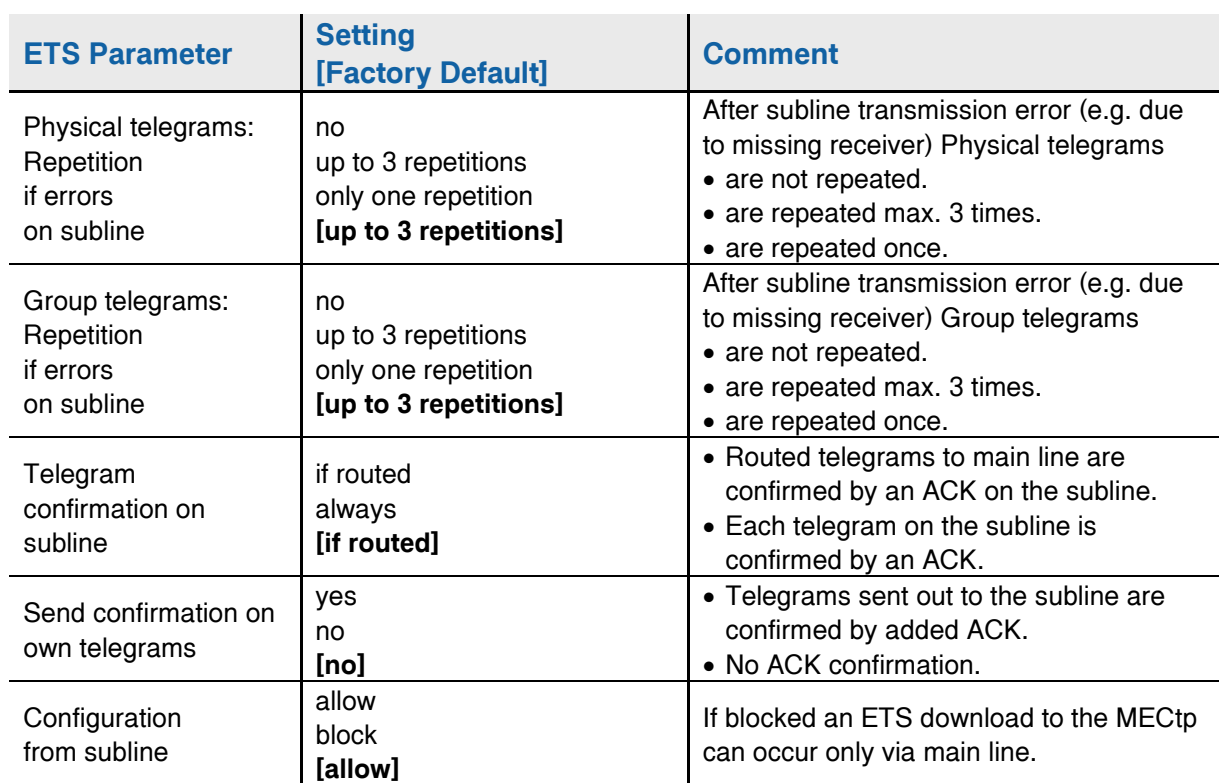

# <span id="page-21-0"></span>**4 ETS Database Parameters Repeater**

# <span id="page-21-1"></span>**4.1 General**

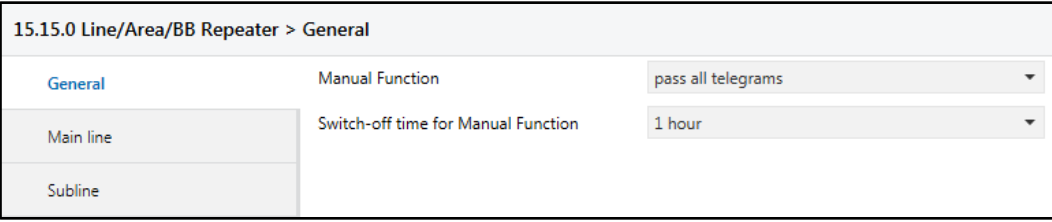

Figure 11: General Tab Parameters

#### Table 10: General Tab Parameter Settings

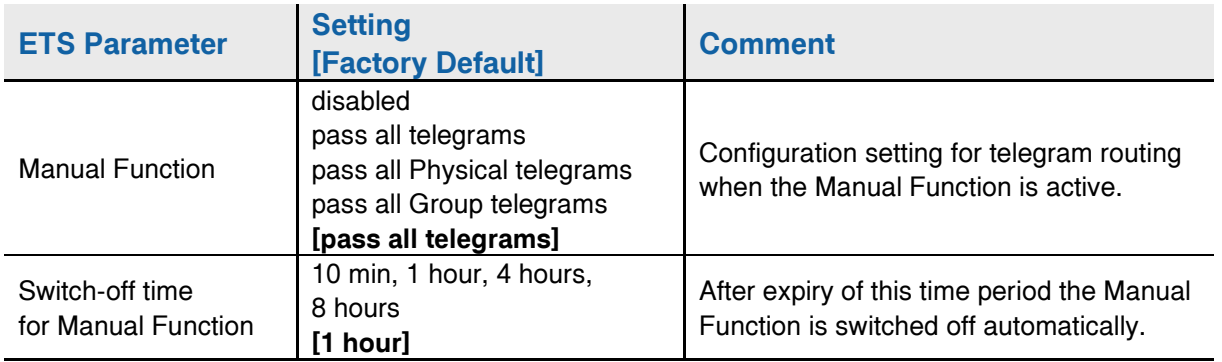

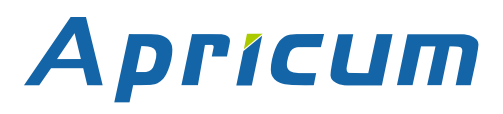

## <span id="page-22-0"></span>**4.2 Main Line**

For Group Telegrams and Physical Telegrams the setting "transmit all" is intended only for testing purposes. Please do not use for normal operation.

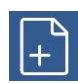

If the parameter "Send confirmation on own telegrams" is set to "yes", the MECtp systematically sends an ACK on any own routed telegram. Since the repeater does not use a filter table, it is useful to have an ACK sent along with routed telegrams.

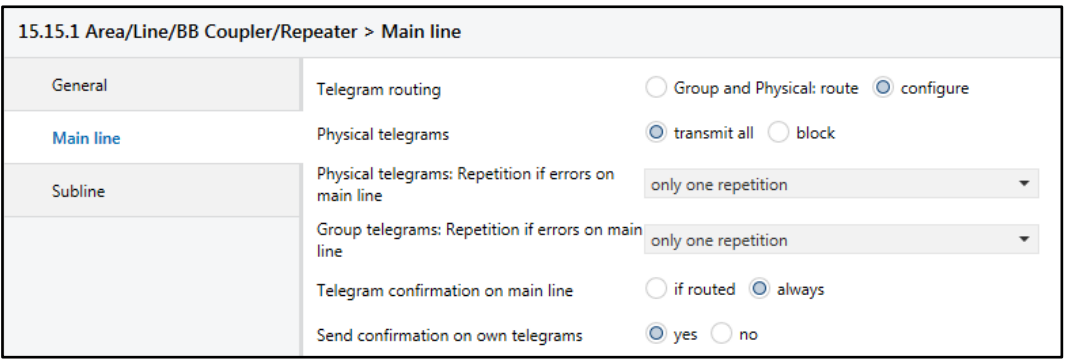

Figure 12: Main Line Tab Parameters

#### Table 11: Main Line Tab Parameter Settings

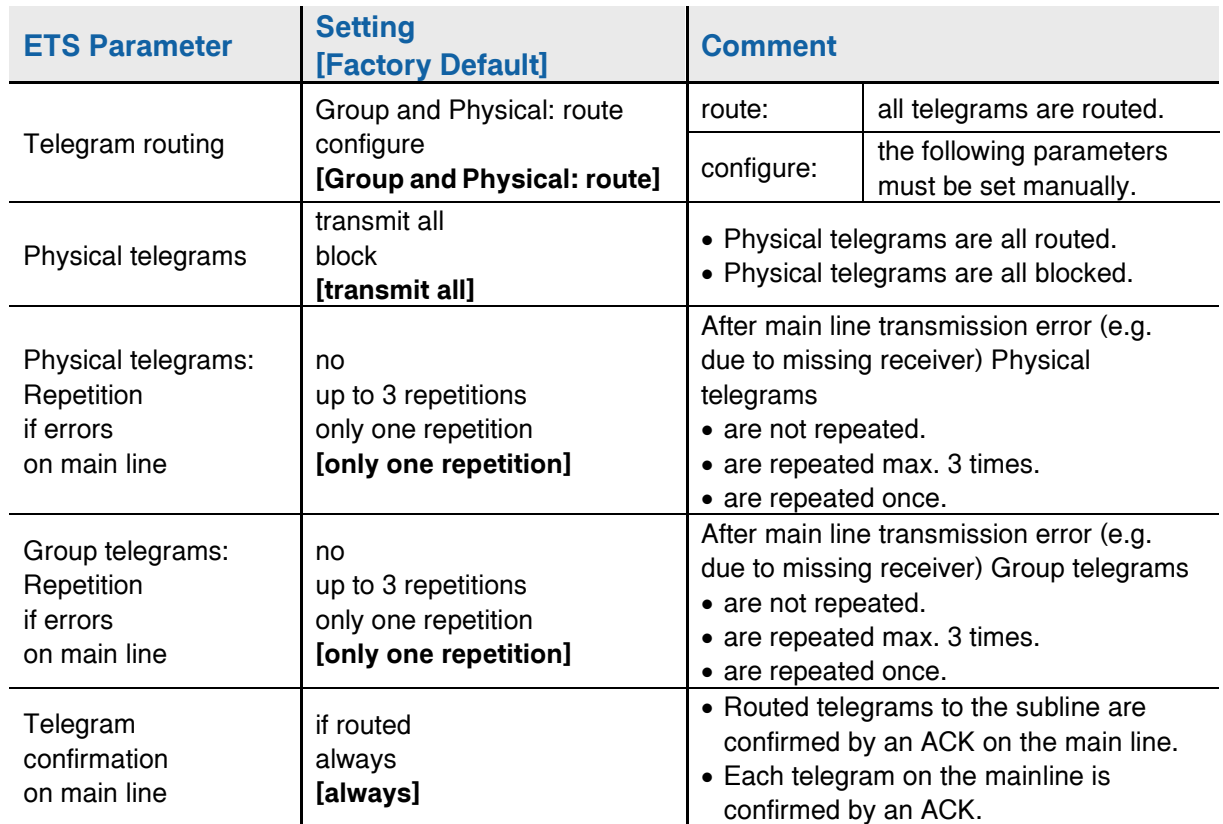

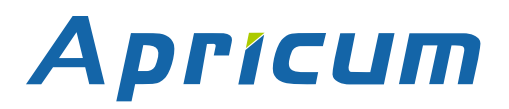

# **ETS Database Parameters Repeater MECtp**

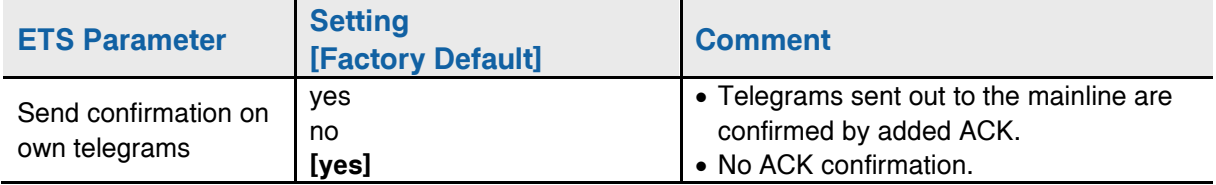

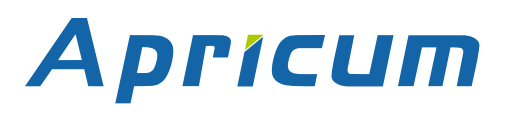

## <span id="page-24-0"></span>**4.3 Subline**

For Group Telegrams and Physical Telegrams the setting "transmit all" is intended only for testing purposes. Please do not use for normal operation.

| 15.15.1 Area/Line/BB Coupler/Repeater > Subline |                                                        |                                         |
|-------------------------------------------------|--------------------------------------------------------|-----------------------------------------|
| General                                         | Telegram routing                                       | Group and Physical: route   O configure |
| Main line                                       | Physical telegrams                                     | O transmit all ( ) block                |
| Subline                                         | Physical telegrams: Repetition if errors on<br>subline | only one repetition                     |
|                                                 | Group telegrams: Repetition if errors on<br>subline    | only one repetition                     |
|                                                 | Telegram confirmation on subline                       | $\bigcirc$ if routed $\bigcirc$ always  |
|                                                 | Send confirmation on own telegrams                     | $\bigcirc$ yes $\bigcirc$ no            |

Figure 13: Subline Tab Parameters

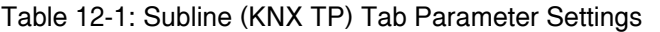

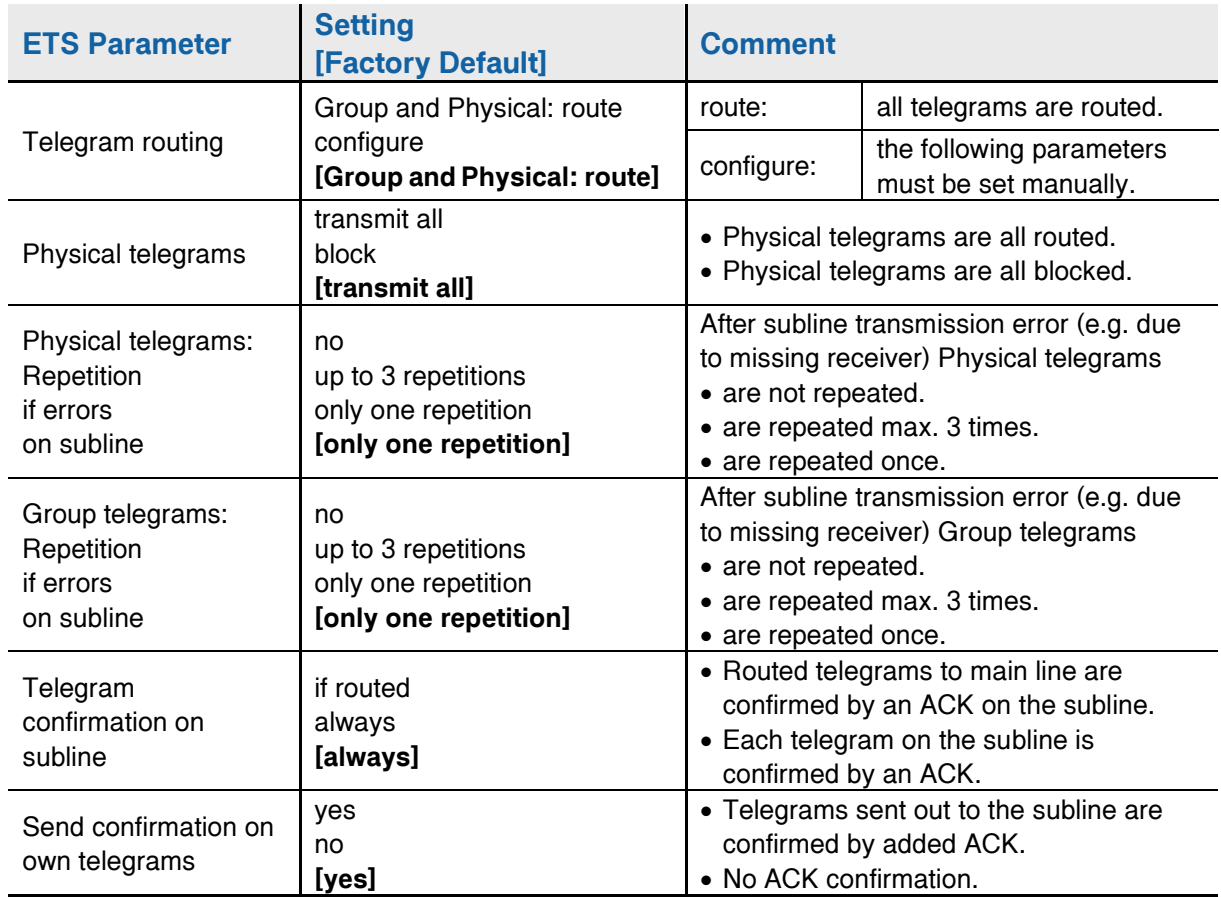

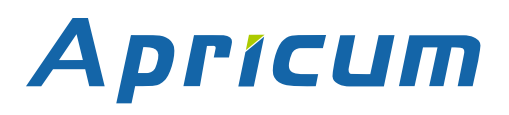

# <span id="page-25-0"></span>**5 Technical**

# <span id="page-25-1"></span>**5.1 State of Delivery**

Table 13: Factory Default Setting

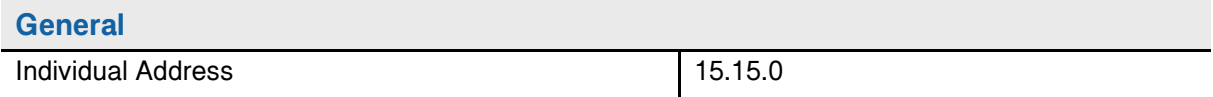

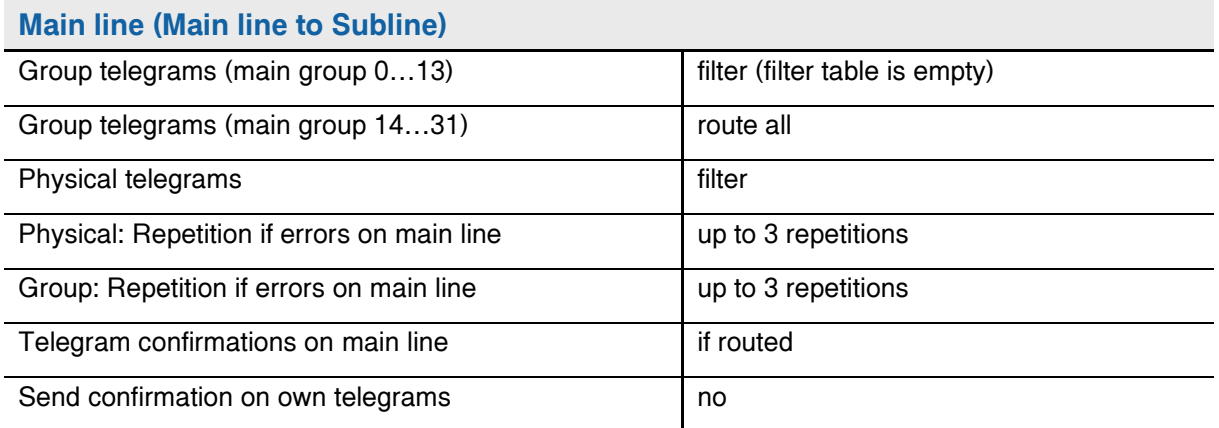

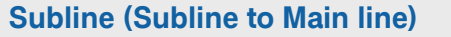

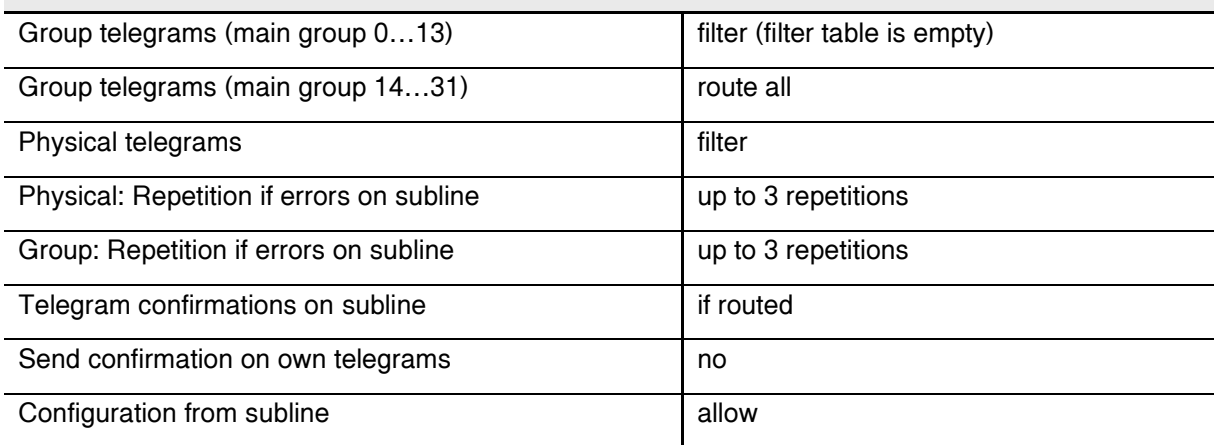

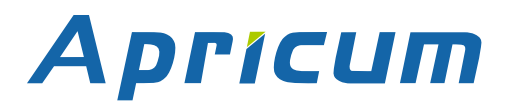

# <span id="page-26-0"></span>**5.2 Technical Datasheet**

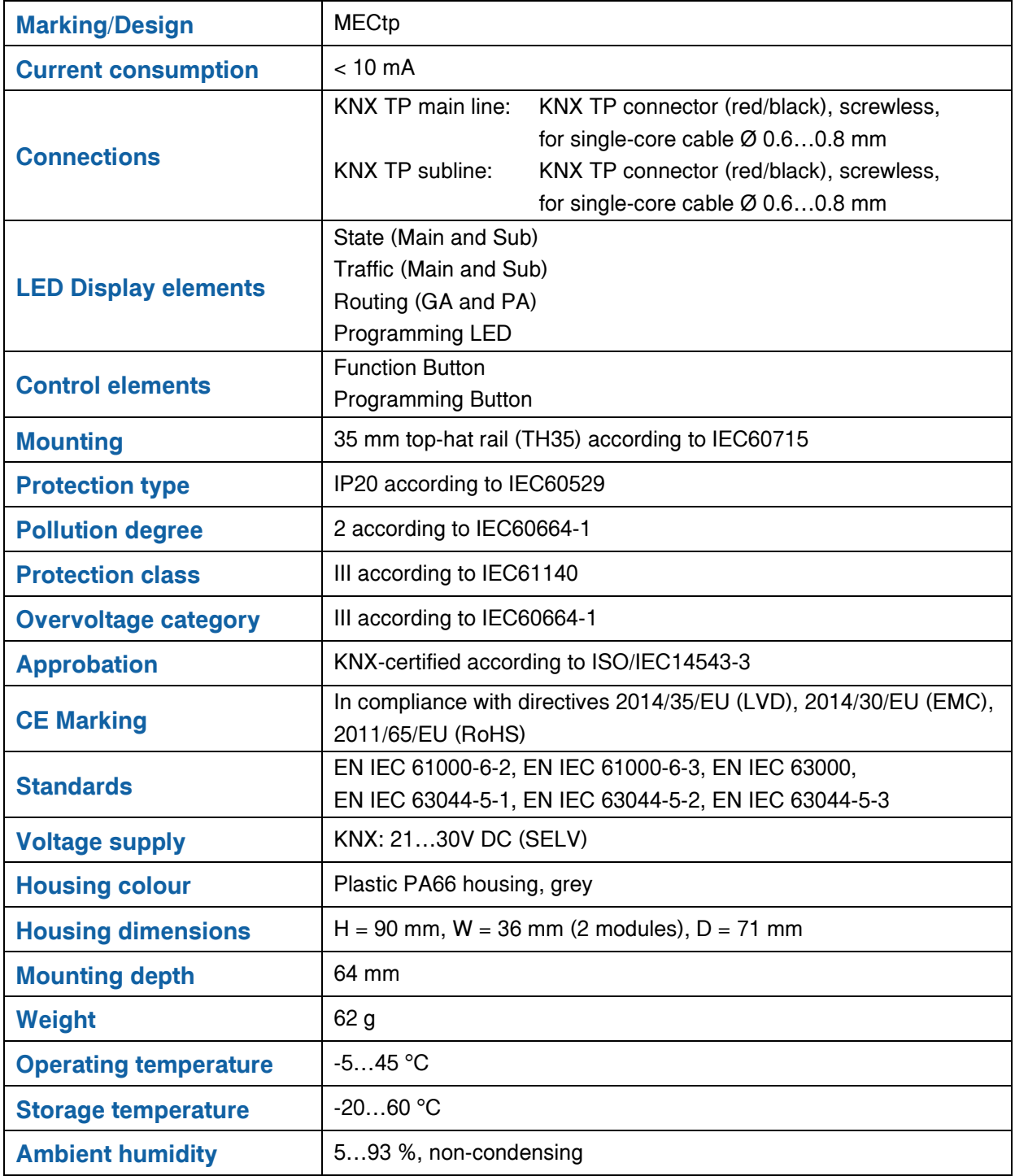

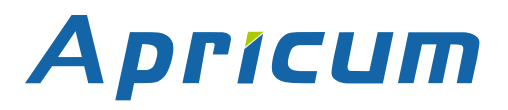

# **Technical MECtp**

# <span id="page-27-0"></span>**5.3 Technical Drawings**

 $\left| \begin{matrix} 1 \\ 1 \end{matrix} \right|$  All dimensions shown here are specified in mm.

 $\begin{tabular}{|c|c|} \hline \quad \quad & \quad \quad & \quad \quad \\ \hline \end{tabular}$ The total device width is 2 modules at 18 mm.

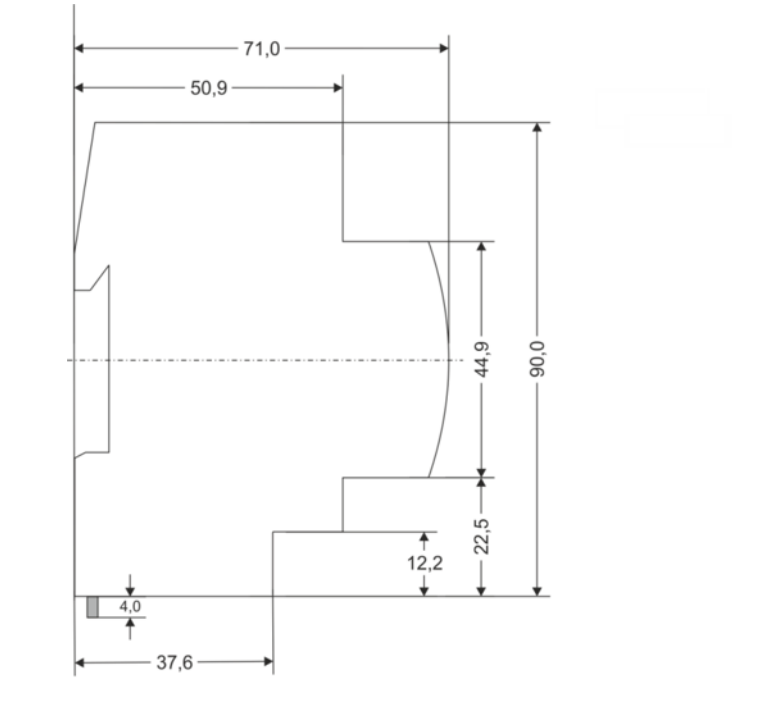

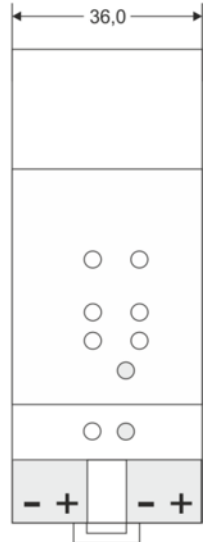

Dimensions in mm<br>Tolerance: -0,5 mm/DIN 16742

Figure 14: Dimension drawings

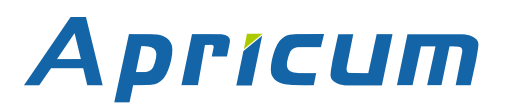

# **MECtp**

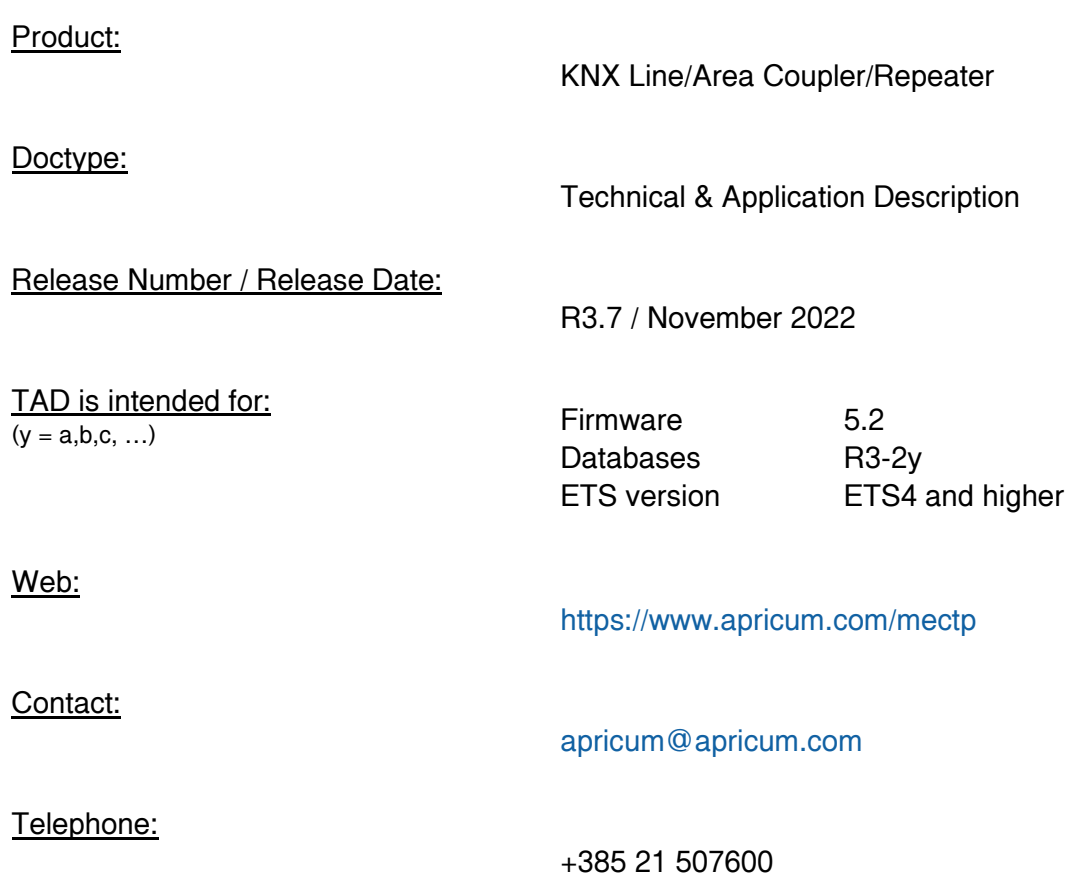

© 1999-2022 Apricum d.o.o. 21312 Podstrana Mažuranićeva 4 Hrvatska